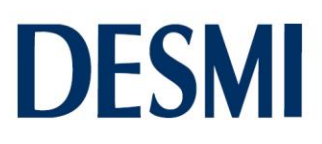

## **Microsoft Authenticator**

1) To get access to the new Citrix platform [https://xenapp.desmi.com](https://xenapp.desmi.com/) you will have to run Microsoft Authenticator <https://aka.ms/mysecurityinfo> . In Microsoft Authenticator, you should log in using your mail and your new password. Afterwards, push "Add method" and choose telephone. Select your country code and type your telephone number. You will receive a confirmation password in a text message, which should be used to activate Microsoft Authenticator.

#### **Citrix**

2) Go to [https://xenapp.desmi.com](https://xenapp.desmi.com/) and log in using your DESMI initials and your new password. You will now receive a text message with authentication code. Type it in the box and log in.

If you cannot log in due to "page cannot be displayed" or "page cannot be reached" you have to check the following:

## **Win 7:**

In the right corner on the lower bar, there should be a red cross. If this cannot be seen you have to click the arrow

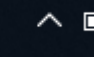

Right click the red cross and select "use local dns resolution". This has to be done every time you start your PC. Refresh [https://xenapp.desmi.com](https://xenapp.desmi.com/) and log in following above procedure.

#### **Win 10:**

In the right corner on the lower bar you shall click the "internet icon" and thereafter, "DESMI"

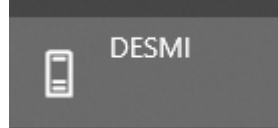

# **DirectAccess**

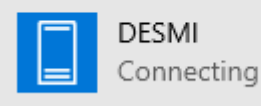

- Click "DESMI" again and disconnect

Disconnect

Refresh [https://xenapp.desmi.com](https://xenapp.desmi.com/) and log in following above procedure.

Get support from IT support by calling +4589880552 or write an email to: [ithelpdeskdesmi@gmail.com](mailto:ithelpdeskdesmi@gmail.com)

**MARINE & OFFSHORE** 

+45 7244 0250 Tlf. salg: Tlf. service: +45 7023 6363 Web: www.desmi.com www.pumpeservice.dk

CVR-nr.: 29798362 VAT-nr.: 29798362 Bank: Nordea Bank **BIC: NDEADKKK** Konto nr.: 2214 6270 357014 IBAN nr.: DK8220006270357014

**UTILITY**